# **PHPro**\*

# **Practical guide**

# CHILI Publisher Connector for Magento 2

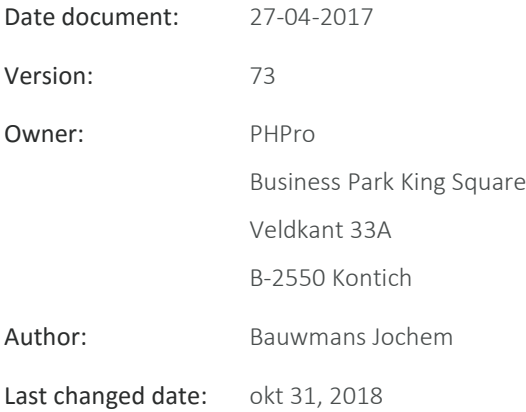

# <span id="page-1-0"></span>1 Table of contents

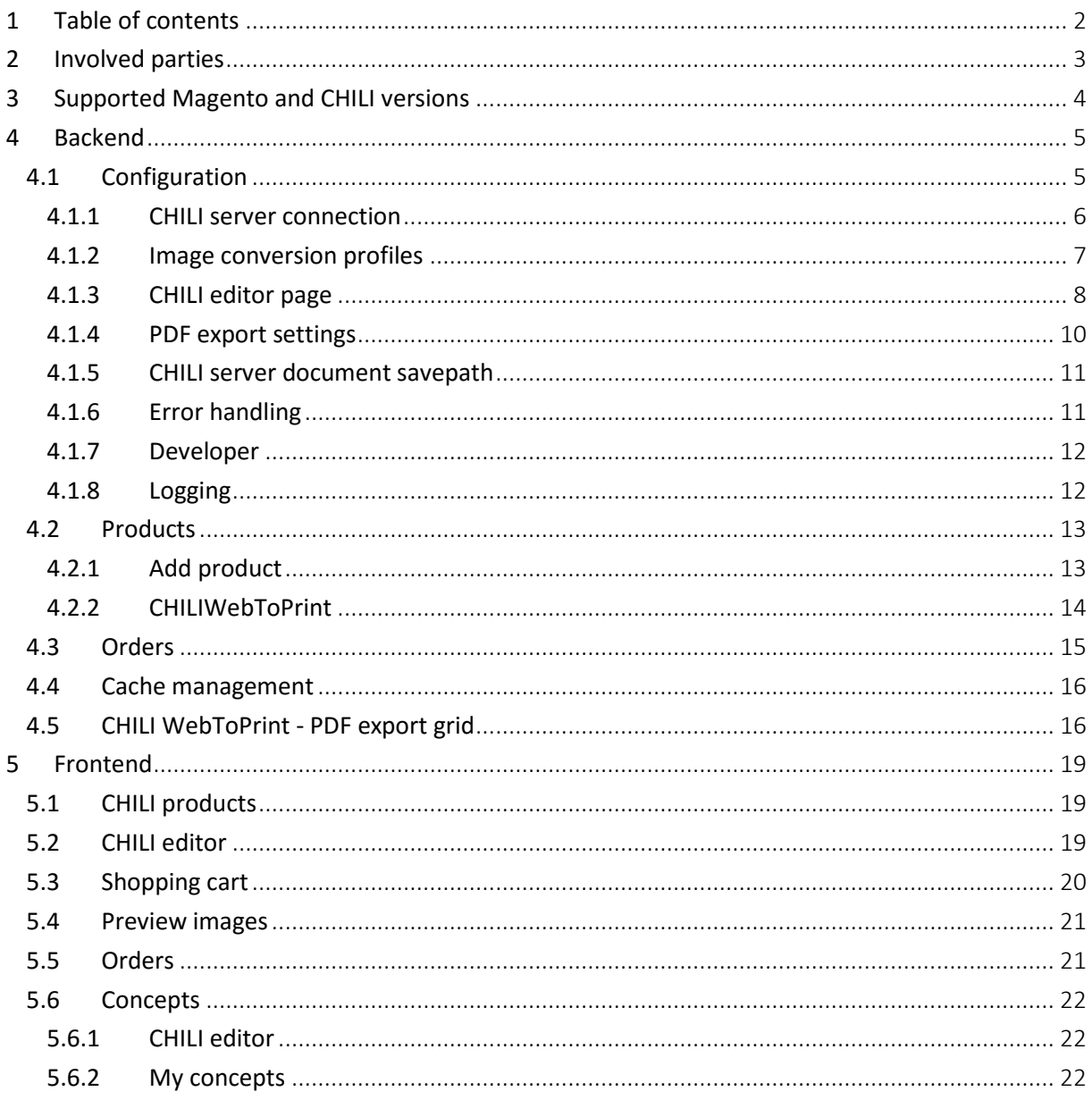

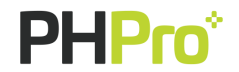

# <span id="page-2-0"></span>2 Involved parties

#### Supplier:

PHPro Business Park King Square Veldkant 33A B-2550 Kontich

#### Represented by:

Bauwmans Jochem Project Manager jochem.bauwmans@phpro.be

# **Confidentiality**

The parties agree to information, whether oral, written or electronic, in whole or in part only can be shared among the members of their staff, representatives or agents. The confidential information is served solely for the implementation of this proposal or the contract.

Nothing in this document may be copied and / or published in any manner whatsoever without the express prior written consent of PHPro.

Everyone – apart from the interested parties – which in some way would get possession of this document are asked to return this with his name and address in a sealed envelope to return to the address above.

© 2018–PHPro – Alle rechten voorbehouden

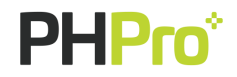

# <span id="page-3-0"></span>3 Supported Magento and CHILI versions

The following Magento versions are supported:

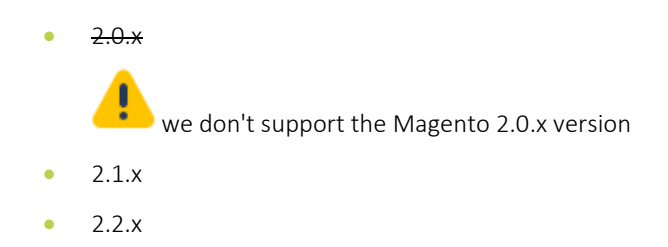

When new major releases of Magento are released, support for that versions will be provided as soon as possible.

The most recent versions of CHILI are supported. CHILI updates have never broken the API support, new versions of CHILI are expected to be supported out of the box.

Should new versions of CHILI break functionality, a patch will be provided ASAP and support for that new version will be added in a next minor release of the CHILI Publisher Connector for Magento 2.

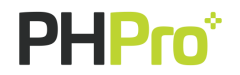

# <span id="page-4-0"></span>4 Backend

## <span id="page-4-1"></span>4.1 Configuration

When you add the CHILI package to your Magento 2 setup, a CHILI WebToPrint tab will be added to the configuration.

#### *Path: Stores – Configuration*

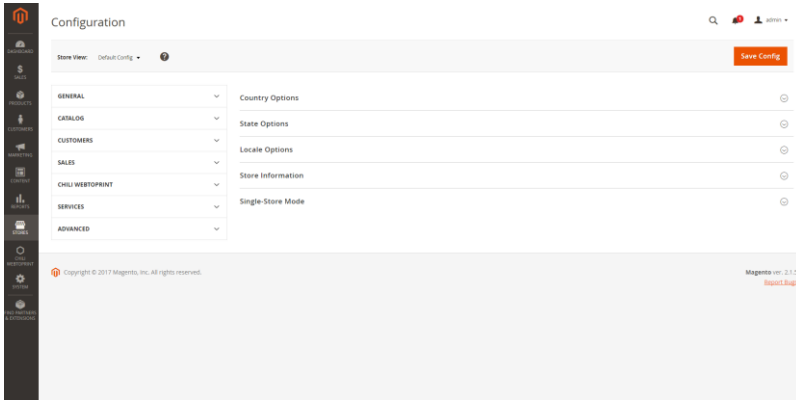

When you click the CHILIWebToPrint tab and then 'Settings', the following configuration sections will be shown:

- **CHILI server connection**
- **Image Conversion Profiles**
- CHILI editor page
- **•** PDF Export Settings
- CHILI server document savepath
- **•** Error handling
- **•** Developer
- **•** Logging

*Path: Stores – Configuration – CHILI Web2Print - Settings*

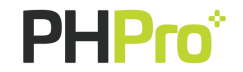

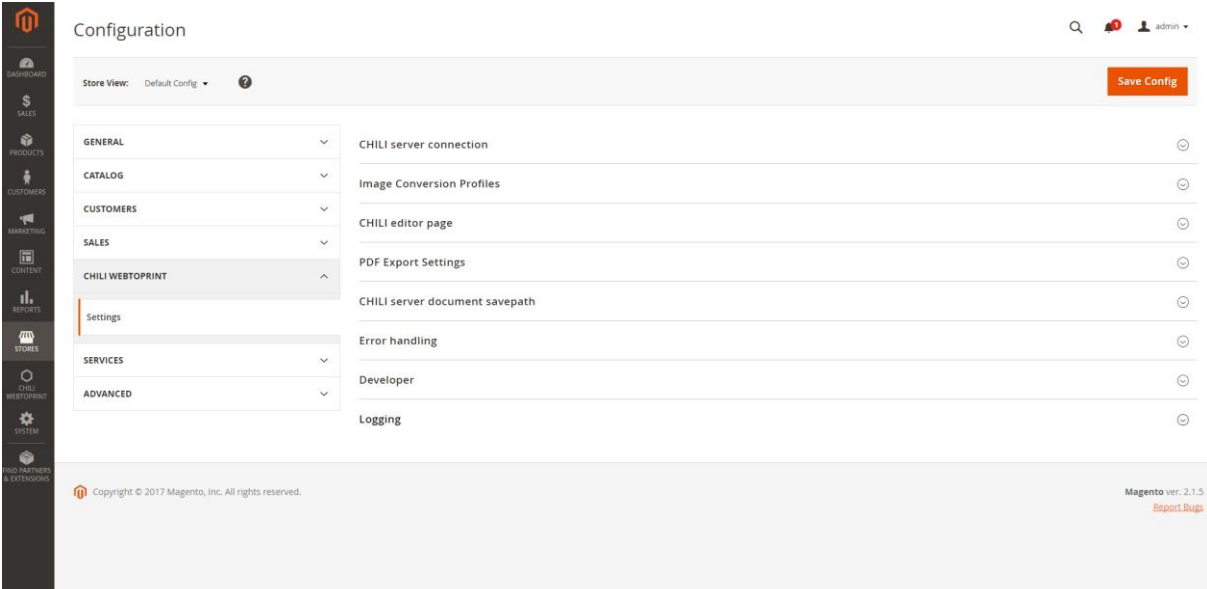

#### <span id="page-5-0"></span>4.1.1 CHILI server connection

In the CHILI server connection section, you can configure the following:

**CHILI server URL** 

This URL will be used for connecting to the CHILI server

Environment name

The CHILI environment name that will be used

Username

The username to connect with the defined CHILI environment

Password

The password to connect with the defined CHILI environment

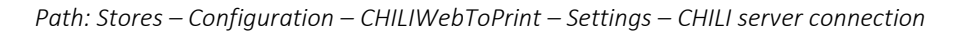

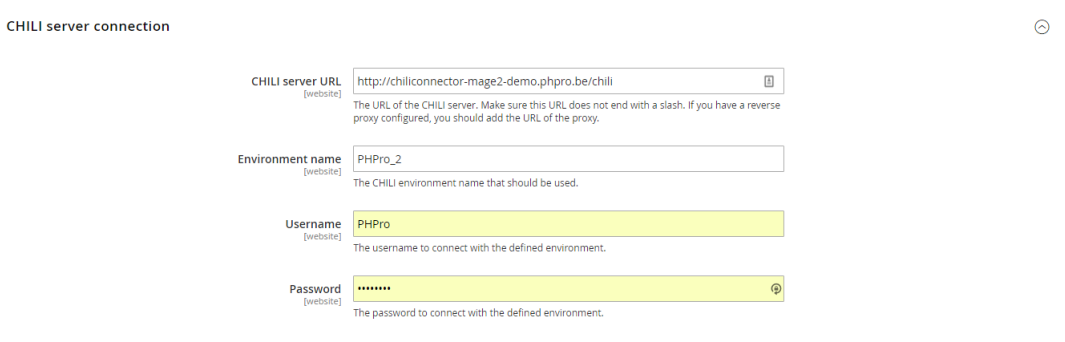

You must use the same CHILI server for multiple websites, but you can use a different CHILI environment name per website.

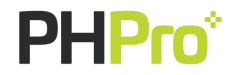

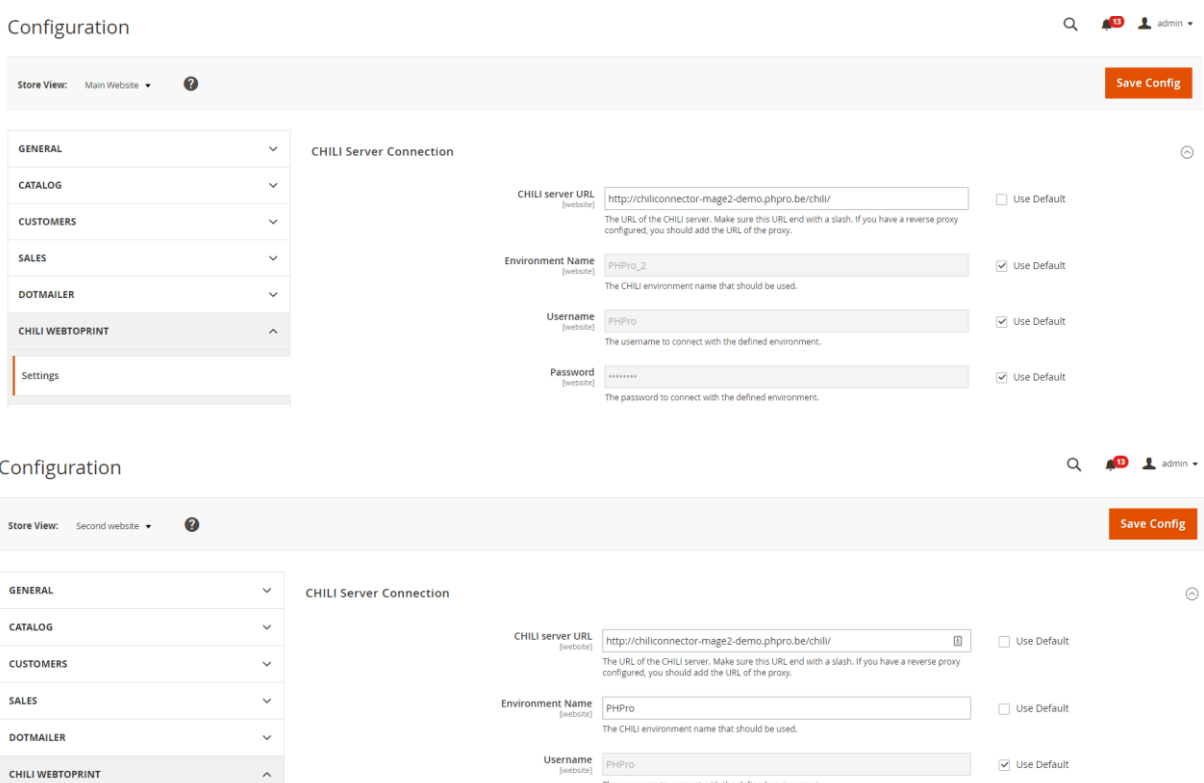

Beware when you configure multiple websites with different CHILI environments! If you do so, make sure you uncheck the 'use default' checkbox for every CHILI setting. Otherwise the add to cart functionality will not work because the CHILI product refers to a CHILI environment name that is configured for another website.

#### <span id="page-6-0"></span>4.1.2 Image conversion profiles

In the Image conversion profiles section, you can configure the following:

**Image cache lifetime** 

Settings

Number of seconds the preview images generated by CHILI should be stored in the cache

- Pages with CHILI preview images
	- Category overview page
	- Product detail page
	- Shopping cart page
	- Order detail page
	- **•** Concept overview page

The pages where a CHILI image conversion profile should be used instead of the Magento product image

Default profile

The CHILI image conversion profile used if no other profile is configured

Category page profile

The CHILI image conversion profile used in the product listing on the category page

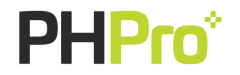

 $\vee$  Use Default

• Product page profile

The CHILI image conversion profile used on the product detail page

Shopping cart page profile

The CHILI image conversion profile used for the products on the shopping cart page

Order detail page profile

The CHILI image conversion profile used when a customer looks up his order in his account space

Concept overview page profile

The CHILI image conversion profile used when a customer looks up a concept in the 'My concepts' list in his account space

*Path: Stores – Configuration – CHILIWebToPrint – Settings – Image conversion profiles*

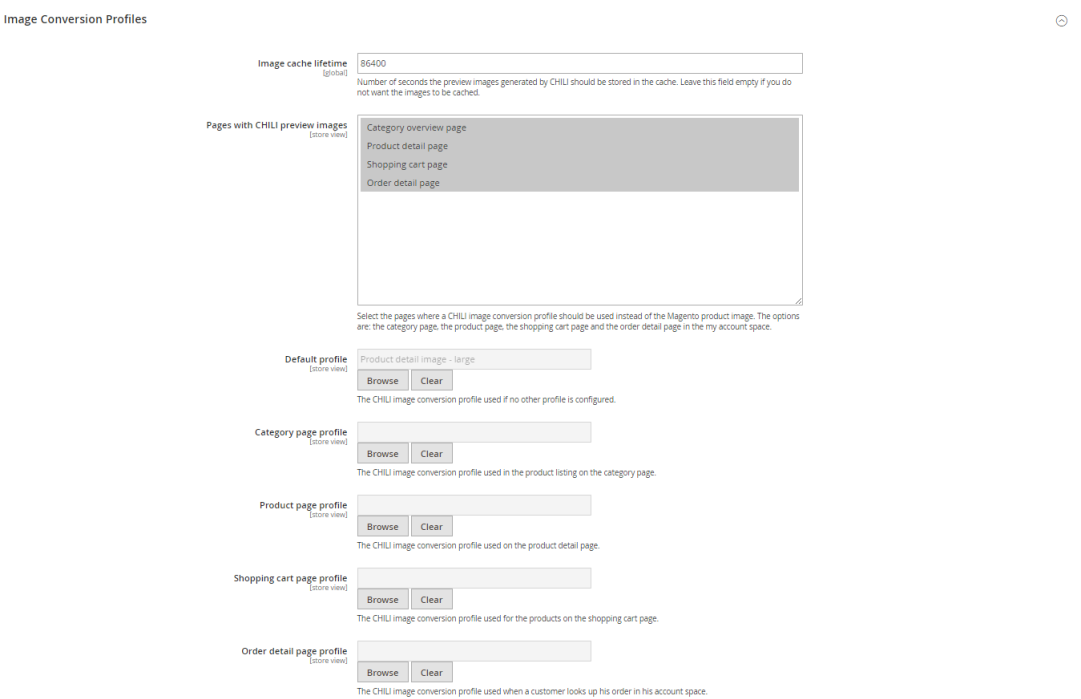

## <span id="page-7-0"></span>4.1.3 CHILI editor page

In the CHILI editor page section, you can configure the following:

**•** Default workspace

The CHILI workspace used if no workspace is configured on product level

**Default view Preferences** 

The CHILI view preferences used if no view preferences are configured on product level

Default document constraints

The CHILI document constraints used if no document constraints are configured on product level

Header height

The height of the header on the editor page in pixels. This is to insure the fullpage height is used without any scrollbars

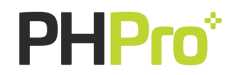

Enable administrator workspace

If enabled you will be allowed to manage the workspace in the CHILI editor. It is advised to disable this in a live environment

Enable customer concepts

If enabled the customer can save CHILI products as concepts in the CHILI editor and look up the concepts in his account space

Enable confirmation before adding to cart

If enabled the customer has to confirm his CHILI document before he can add it to his shopping cart

Enable field validation

If enabled all mandatory variables on the HTML forms in the CHILI document will be validated when a customer adds a CHILI product to his cart

HTML form cache lifetime

Number of seconds the auto-generated HTML form should be stored in the cache

#### *Path: Stores – Configuration – CHILIWebToPrint – Settings – CHILI editor page*

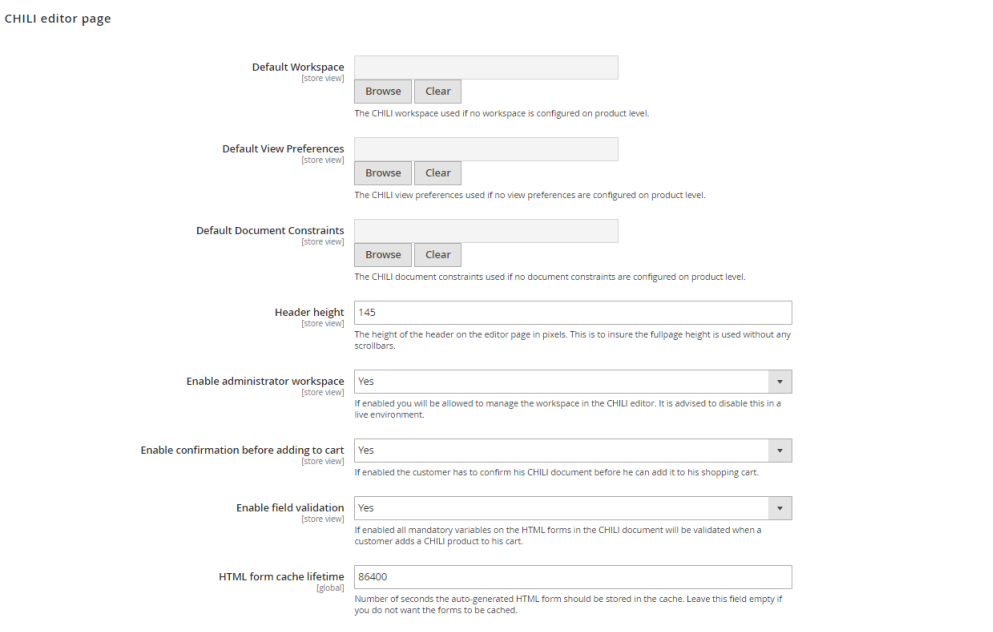

A workspace, view preference, document constraints, PDF export settings and editor mode which need to be used for a certain document can be defined on multiple levels. This should simplify and minimize the workflow required to add new product with specific workspaces, view preferences, … . At first, the mechanism will try to find any workspace, view preference or document constraint configuration on the product level. In the case that no specific configuration was found on the product level, the mechanism will search the system configuration recursively for any specific configuration (which can be configured on global/website or store view scope).

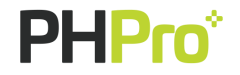

 $\odot$ 

## <span id="page-9-0"></span>4.1.4 PDF export settings

In the PDF Export Settings section, you can configure the following:

**•** Preview PDF export settings

The CHILI PDF export settings used for the PDF file that will be made available to the customer. The settings can be overruled on product level

**•** Preview PDF save path

The path on the Magento server where the preview PDF files will be stored

- Enable preview PDF download
- Print PDF export settings

The CHILI PDF export settings used for the PDF file that will be made available to the webshop administrator (usually high-res print-ready PDF files). The settings can be overruled on product level

• Print PDF save path

The path on the Magento server where the print PDF files will be stored

- Enable print PDF download
- Orders statuses for print PDF download
	- Pending
	- Processing
	- **•** Suspected Fraud
	- Complete
	- Closed
	- Canceled
	- On Hold

The print PDF download will only be available for orders with the selected statuses. 'Please Select' means the print PDF will be available for all statuses

*Path: Stores – Configuration – CHILIWebToPrint – Settings – PDF Export Settings*

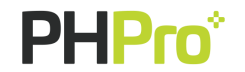

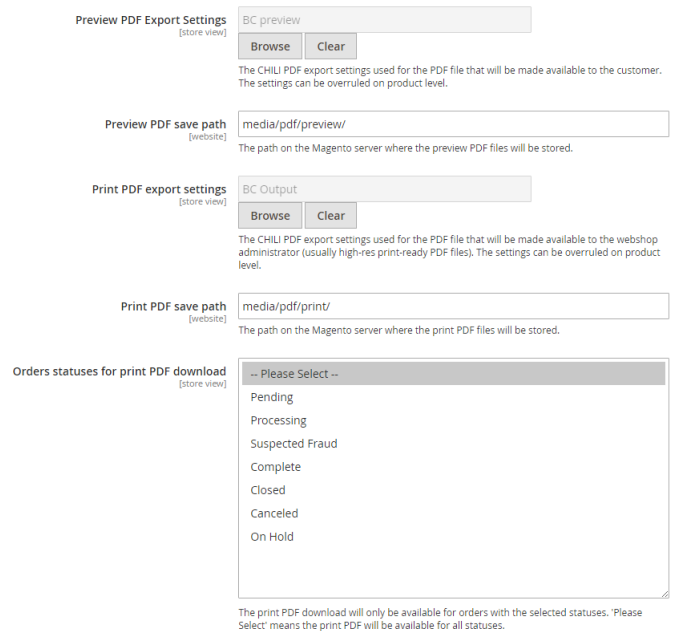

#### <span id="page-10-0"></span>4.1.5 CHILI server document savepath

In the CHILI server document savepath section, you can configure the following:

**Quote document save path** 

Save path on CHILI server for documents which have been added to a shopping cart

Order document save path

Save path for documents which have been ordered

- **Concept document save path**
- **•** Temporary document save path

Save path on the CHILI server for documents which are being modified but have not been added to a shopping cart yet

 $\odot$ 

*Path: Stores – Configuration – CHILIWebToPrint – Settings – CHILI server document savepath*

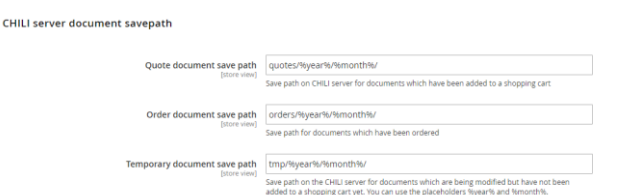

<span id="page-10-1"></span>4.1.6 Error handling

In the error handling section, you can configure the following:

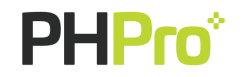

#### Show errors

If enabled errors will be visible in the webshop. It is advised to disable this in a live environment. When disabled the customer will be redirected to the error page when an error occures

 $\odot$ 

 $\odot$ 

Error CMS page

If an error occurs Magento will redirect the customer to this CMS page

#### *Path: Stores – Configuration – CHILIWebToPrint – Settings – Error handling*

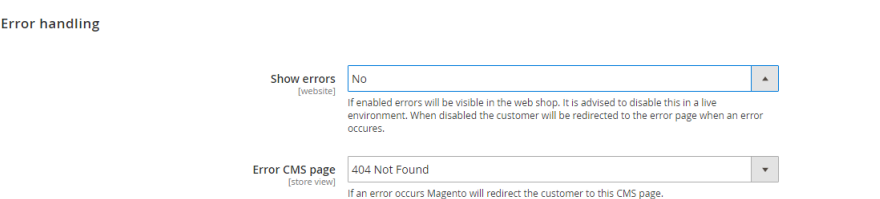

#### <span id="page-11-0"></span>4.1.7 Developer

In the Developer section, you can configure the following:

**Enable WSDL caching** 

If enabled the WSDL file will be cached. This will improve performance

**•** Enable logging

If enabled log messages will be written to the log file

**·** Log file

Developer

Specify the name of the file where the log messages will be written to

*Path: Stores – Configuration – CHILIWebToPrint – Settings – Developer*

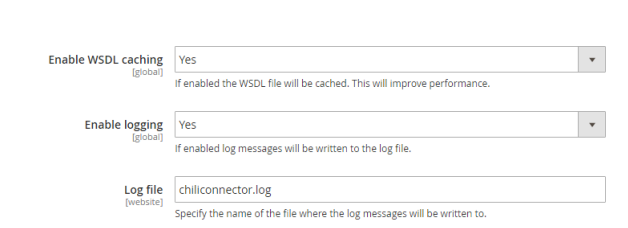

#### <span id="page-11-1"></span>4.1.8 Logging

In the Logging section, you can configure the following:

- **•** Relation Number service Log File
- **Relation Number service Log Level**

*Path: Stores – Configuration – CHILIWebToPrint – Settings – Logging*

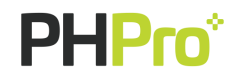

Logging

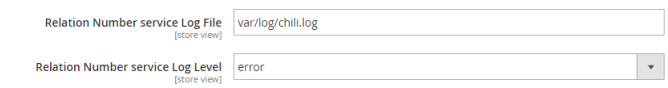

#### <span id="page-12-0"></span>4.2 Products

## <span id="page-12-1"></span>4.2.1 Add product

When you add the CHILI package to your Magento 2 setup, a CHILI product button is added to the list of product types. A CHILI WebToPrint tab will be added to the product information settings (only for CHILI products).

*Path: Products – Catalog – Add product*

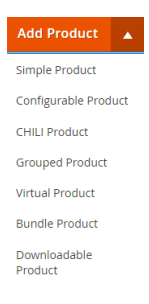

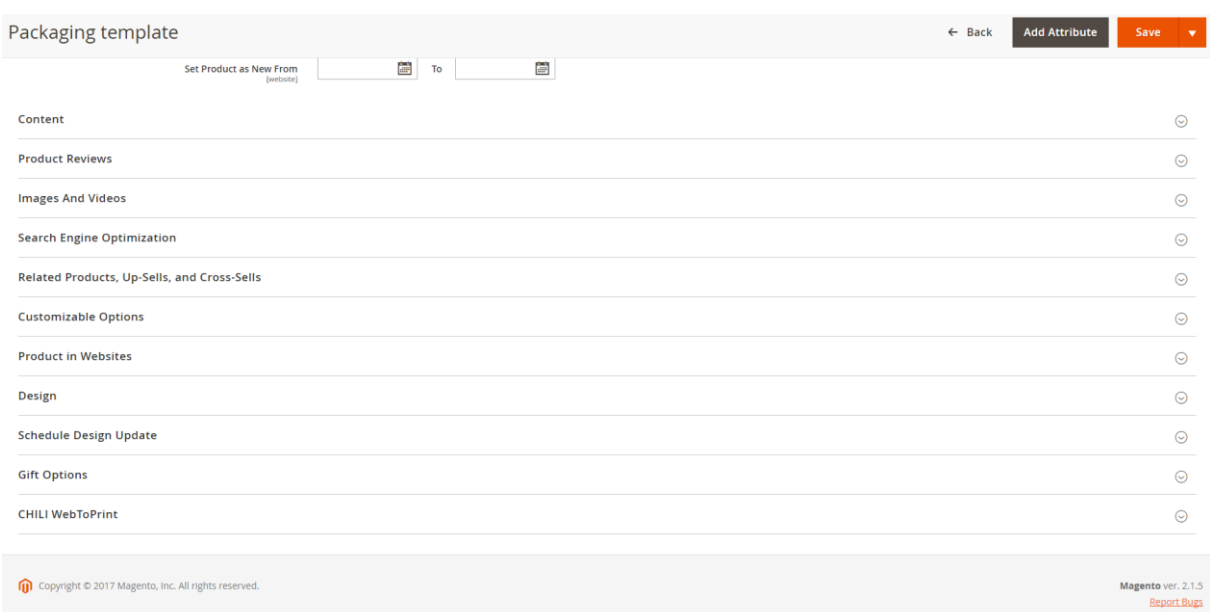

#### *Path: Products – Catalog – New/edit product*

CHILI products should only be assigned to 1 website to make sure the feature 'different environment name per website' works as intended. When you switch the CHILI product to another website, first save it and then edit the CHILI settings on the product, so that it does not have any reference anymore to the CHILI environment name of the other website.

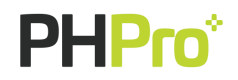

 $\odot$ 

In release 1.1.3 we added a fix for the bug that the weight product attribute is not shown for a CHILI product.

## In release 1.1.4 we added a fix for the bug that the tax product attribute is not shown for a CHILI product.

## <span id="page-13-0"></span>4.2.2 CHILIWebToPrint

In the CHILIWebToPrint section, you can configure the following:

- Document id The CHILI document id used in the CHILI editor
- Allow add to cart without editing

If enabled, the customer can add the add the document to the cart without editing

Workspace

The CHILI workspace used in the CHILI editor

View preferences

The CHILI view preferences used in the CHILI editor

Document constraints

The CHILI document constraints used in the CHILI editor

Enable auto-generated HTML forms

If enabled and the CHILI documents contains variables, a HTML form will be generated to allow the customer to edit the variables outside the CHILI editor.

Preview PDF export settings

The CHILI PDF export settings used for the PDF file that will be made available to the customer.

Print PDF Export Settings

The CHILI PDF export settings used for the PDF file that will be made available to the webshop administrator (usually high-res print-ready PDF files)

Enable preview PDF download

If enabled the customer can download the preview PDF file from his shopping cart page after adding the product to his cart. This will override the global settings

Enable print PDF download

If enabled the customer can download the print PDF file from his account space after ordering the product. This will override the global settings

- CHILI Editor mode
	- Flash
	- HTML<sub>5</sub>
	- Detect

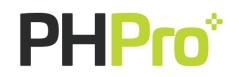

This is the type of CHILI editor used in the editor page. Choose between: HTML, Flash, detect or default. If the option 'detect' is selected, the HTML editor will be used on mobile devices.

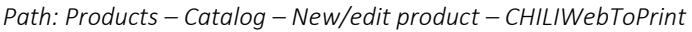

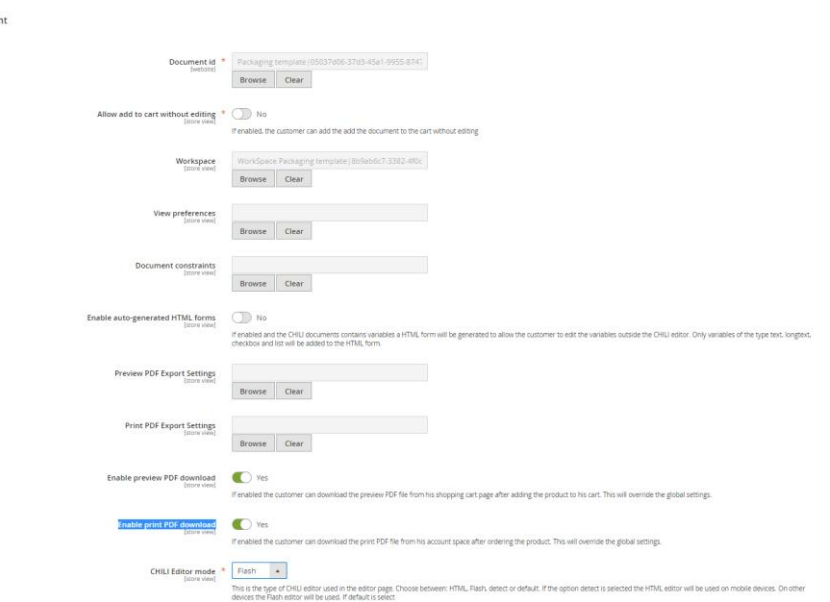

## <span id="page-14-0"></span>4.3 Orders

CHILI WebToPri

When you add the CHILI package to your Magento 2 setup, a CHILI documents tab will be added to the details of an order.

In the details of an order, in the CHILI documents tab, the following buttons/info are shown:

- Buttons
	- Download all PDF files (a zip file will be downloaded with all the PDF files of the CHILI documents)
	- Regenerate PDF files (the PDF files will be regenerated on the CHILI server)
	- Update PDF files (the PDF files will be updated on the CHILI server)
	- Refresh data

Info

- Product details
- Item status
- **•** Quantity
- Front-end PDF (preview PDF)
- Back-end PDF (Print PDF)

*Path: Sales – Orders – Details order*

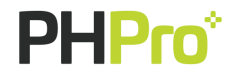

 $\odot$ 

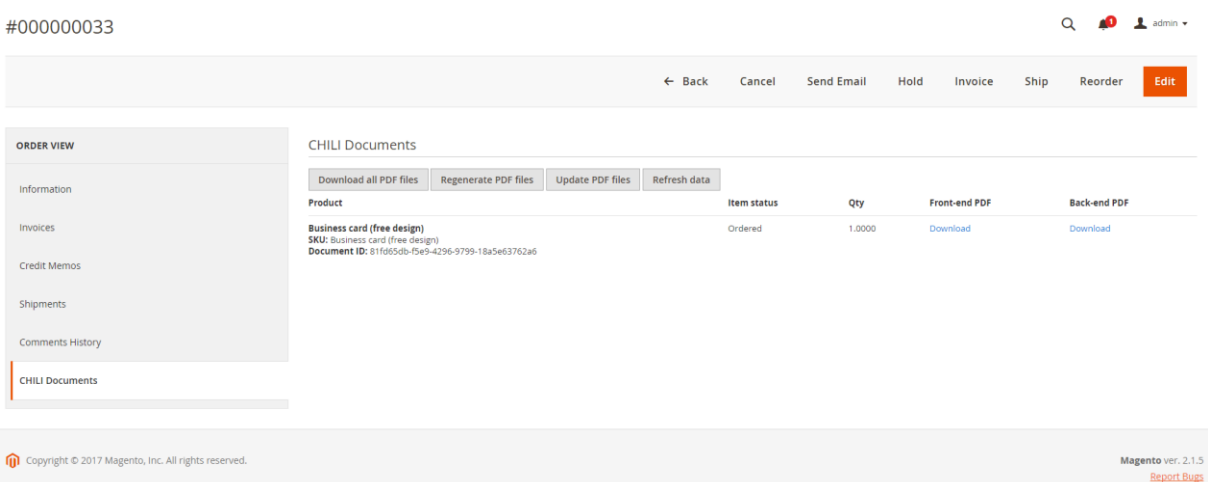

#### <span id="page-15-0"></span>4.4 Cache management

When you add the CHILI package to your Magento 2 setup, the following cache types will be added to the cache management:

CHILI images

Cache of WebToPrint document images

CHILI html forms

Cache of WebToPrint forms

#### *Path: System – Cache management*

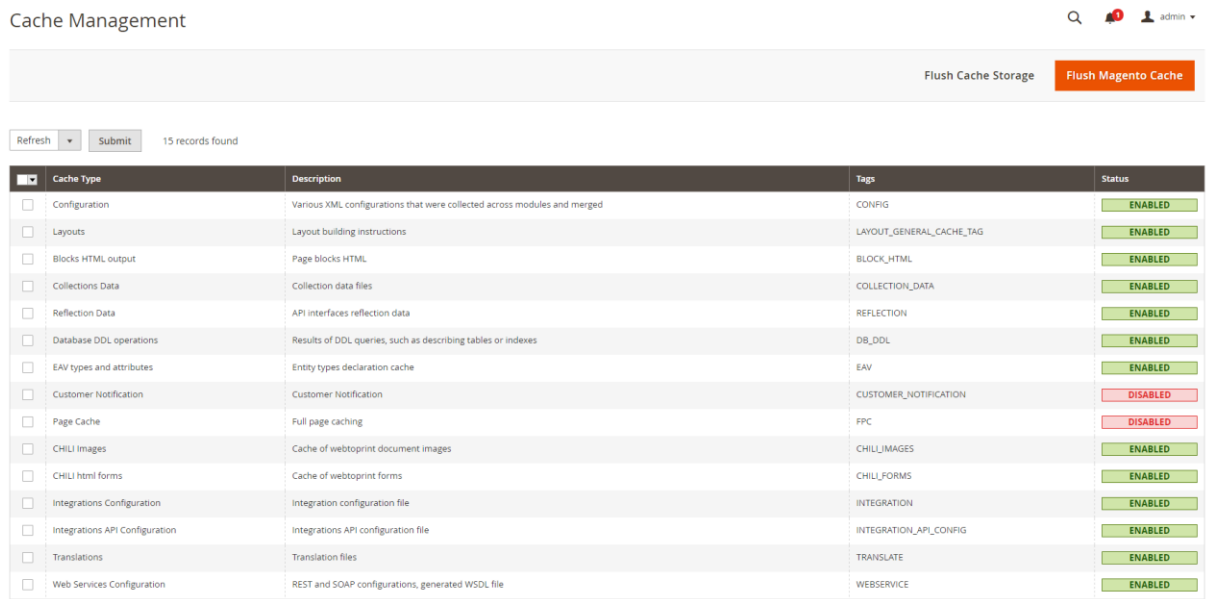

# <span id="page-15-1"></span>4.5 CHILI WebToPrint - PDF export grid

When you add the CHILI package to your Magento 2 setup, a button CHILI WebToPrint is added to the main navigation. When clicking this button and then 'PDF export', a PDF export grid will be shown.

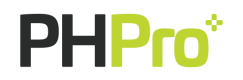

In this PDF export grid, information is shown concerning the order and the CHILI preferences used for the CHILI documents in this order. The following columns are shown:

- $\bullet$  ID This is the CHILI request ID of the PDF document
- Status This is the status of the order
- Path

This is the path of the PDF document on the Magento server

- Order ID This is the ID of the order
- Order Item ID

This is the ID of the item in the order

Export settings

This is the export profile of the CHILI server

Type

This is the type of PDF document (Preview = frontend / Print = backend)

Document ID

This is the ID of the document

Task ID

This is the ID of the task

Message

This is the message that is sent along with the order

Updated at

This is the date on which the request is updated

*Path: CHILI WebToPrint – PDF export*

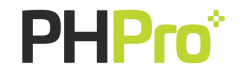

#### Pdf Export Overview

 $Q = 1$  admin  $\star$ 

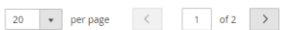

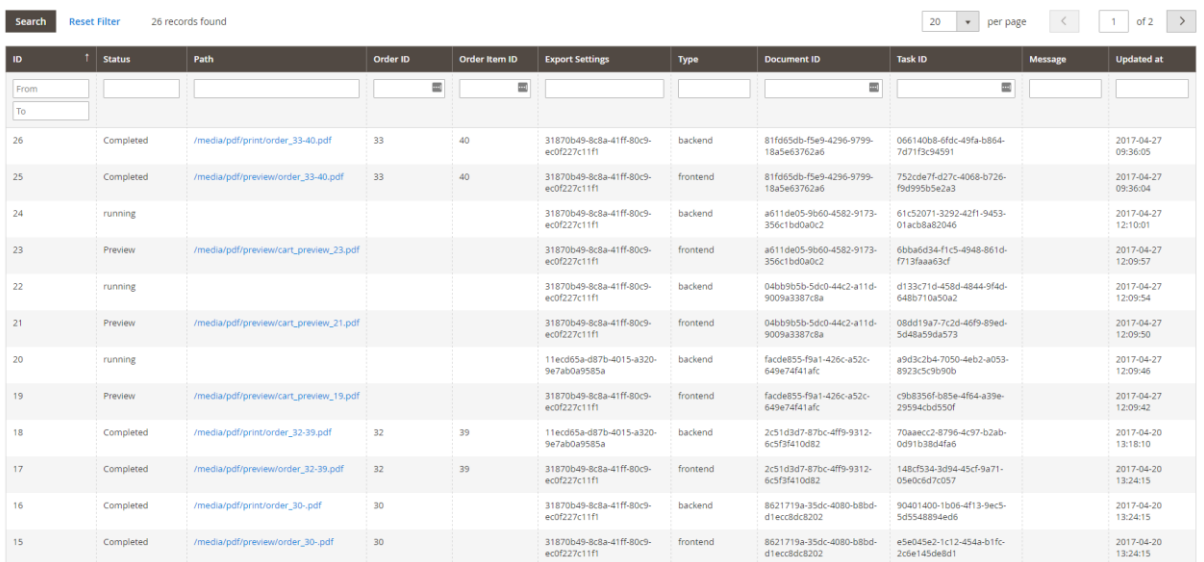

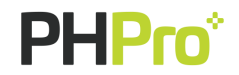

# <span id="page-18-0"></span>5 Frontend

## <span id="page-18-1"></span>5.1 CHILI products

#### *Path: Select a CHILI product*

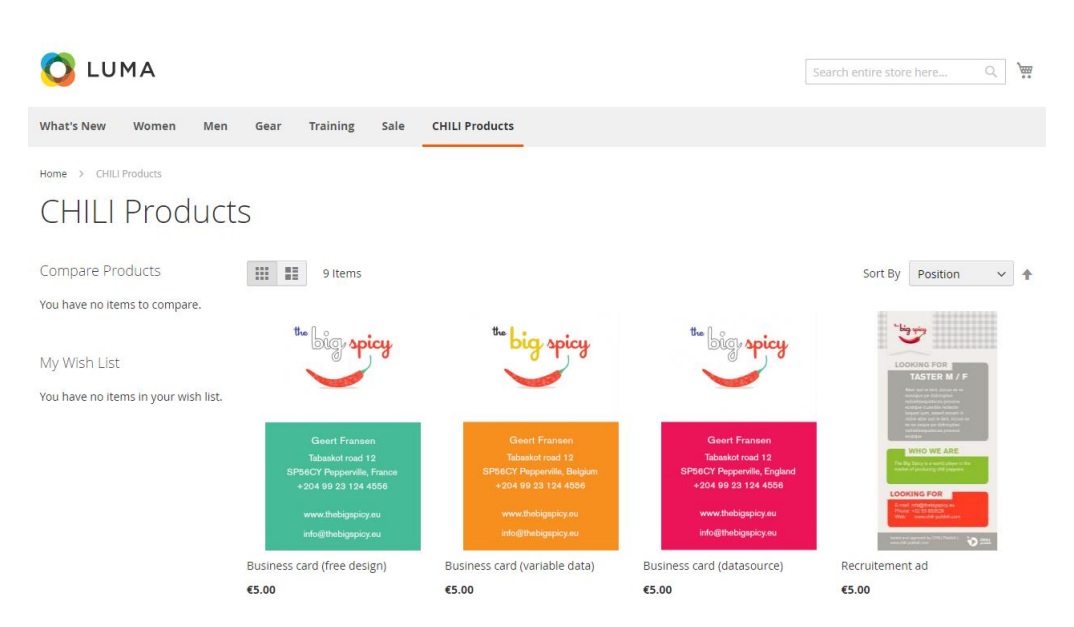

#### <span id="page-18-2"></span>5.2 CHILI editor

When you have set the CHILI preferences for a CHILI product on the backend, and you add this product to the cart on the frontend, the CHILI editor will be shown in an iframe in which you can edit the CHILI document.

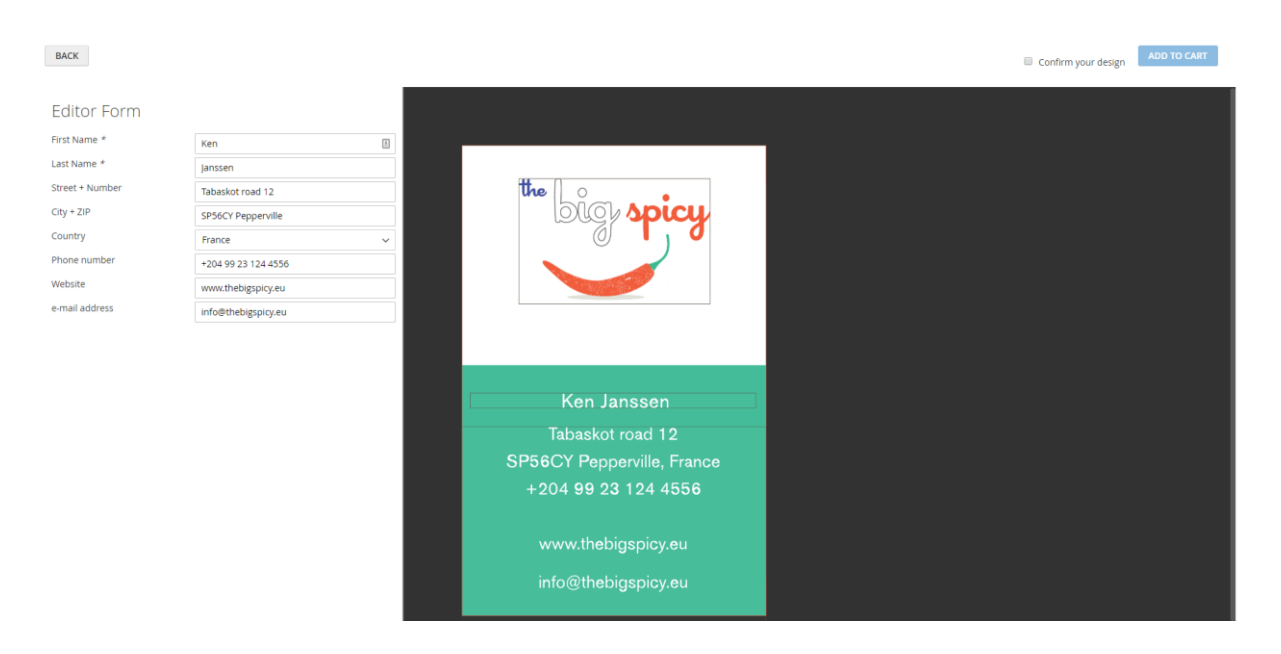

*Path: Select a CHILI product – Add to cart*

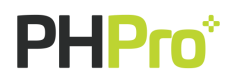

In release 1.1.1 we added a fix for the bug that the 'add to cart' button is sometimes not shown in the CHILI editor

## <span id="page-19-0"></span>5.3 Shopping cart

When you have added a CHILI product to the shopping cart, a preview image will be generated of the CHILI product in the mini shopping cart and the regular shopping cart (if this shopping cart page is selected in the configuration section 'Image conversion profiles' on the backend). Also, if enabled on the backend, a download link 'preview PDF' will be shown so you can download a preview PDF based on the 'preview PDF export settings' set on product or global level on the backend.

*Path: Select product with CHILI preferences – Add to cart – Add to cart in CHILI editor - Mini shopping cart*

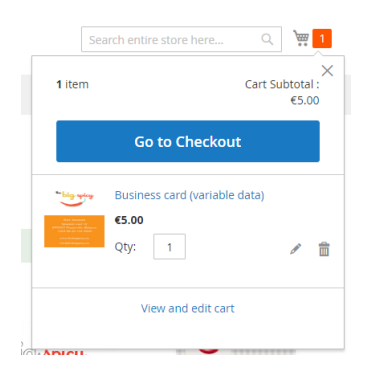

*Path: Select product with CHILI preferences – Add to cart – Add to cart in CHILI editor - Regular shopping cart*

#### **Shopping Cart**

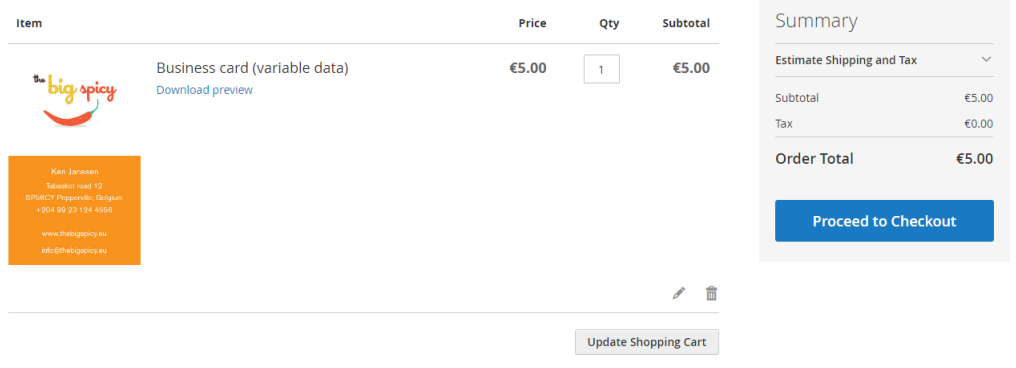

In release 1.1.1 we added a fix for the bug that an attribute name was missing when the item is being rendered in the cart.

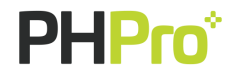

In release 1.1.3 we added a fix for "CHILI preview image and PDF is not generated correctly in the shopping cart"

#### <span id="page-20-0"></span>5.4 Preview images

A preview image will be generated of the CHILI document on the pages selected in the configuration section 'Image conversion profiles' on the backend and based on the selected 'image conversion page profiles'. The preview image can be viewed in a lightbox on the shopping cart page and the order detail page.

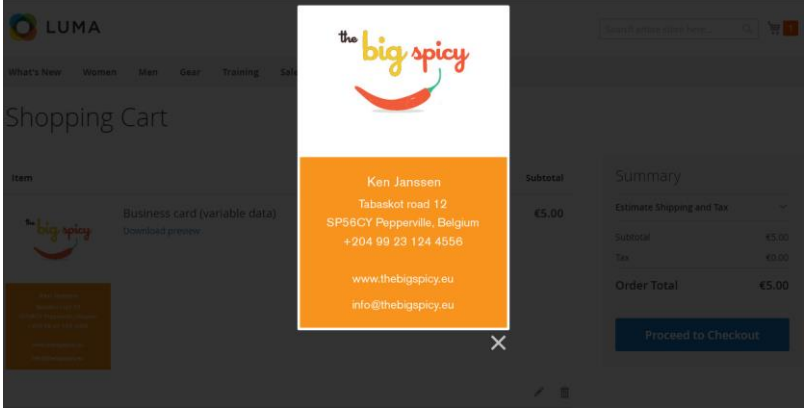

*Path: Select product with CHILI preferences – Add to cart – Add to cart in CHILI editor - Regular shopping cart - Lightbox*

#### <span id="page-20-1"></span>5.5 Orders

When you have ordered a CHILI document, a preview image will be generated of the CHILI document on the order detail page (if this orders detail page is selected in the configuration section 'Image conversion profiles' on the backend). Also, if enabled on the backend, a download link 'Download preview' and 'Download print' will be shown so you can download a preview PDF and print-ready PDF based on the 'preview PDF export settings' and 'print PDF export settings' set on product or global level on the backend.

*Path: Customer account – orders – order details*

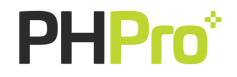

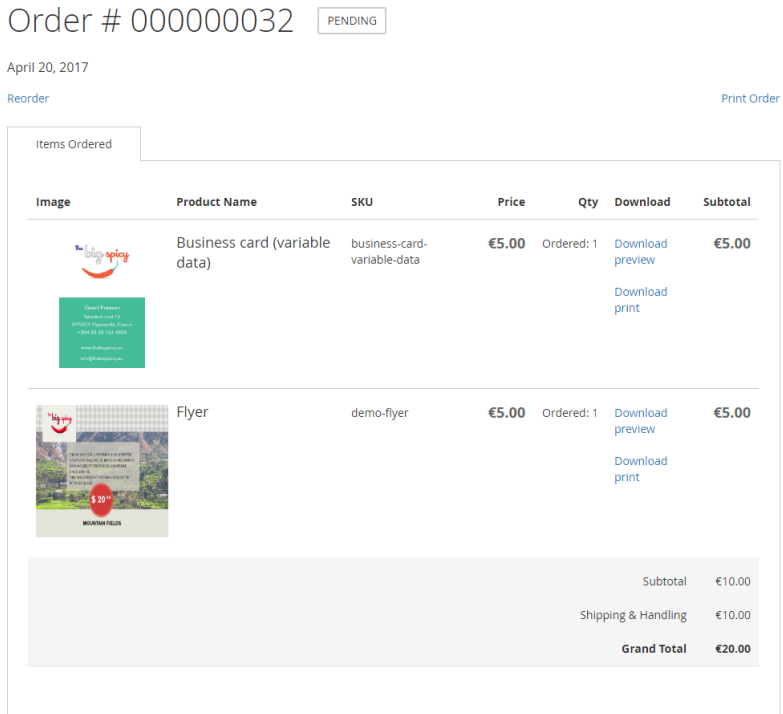

## <span id="page-21-0"></span>5.6 Concepts

#### <span id="page-21-1"></span>5.6.1 CHILI editor

When the 'customer concepts' are enabled on system level on the backend, the CHILI product can be added to the concepts in 'My account - My concepts'. A button 'add to concepts' will be visible in the Chili editor. By clicking this button, the CHILI document will be added to the concepts.

*Path: Select product with CHILI preferences – Add to cart*

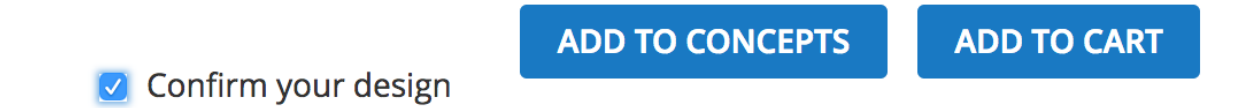

#### <span id="page-21-2"></span>5.6.2 My concepts

When the 'customer concepts' are enabled on system level on the backend and a CHILI product is added to the concepts in the CHILI editor, the CHILI product will be shown in 'My concepts' on the 'My account' page. On this 'My concepts' page, you can update the concept again in the CHILI editor by editing it, add it to the shopping cart or delete it.

*Path: Customer account – My concepts*

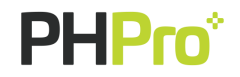

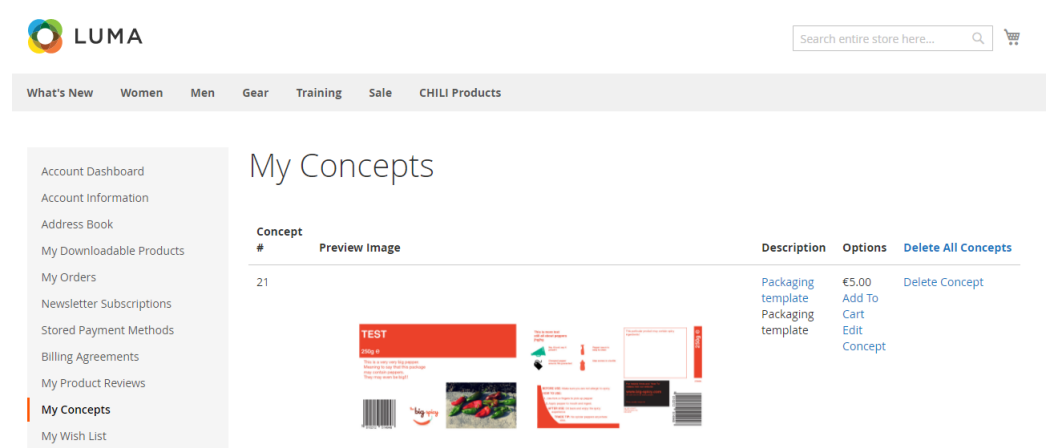

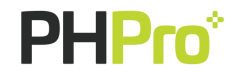